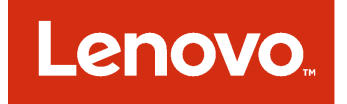

# **Microsoft System Center용 Lenovo XClarity Integrator Installer 설치 및 사용 설명서**

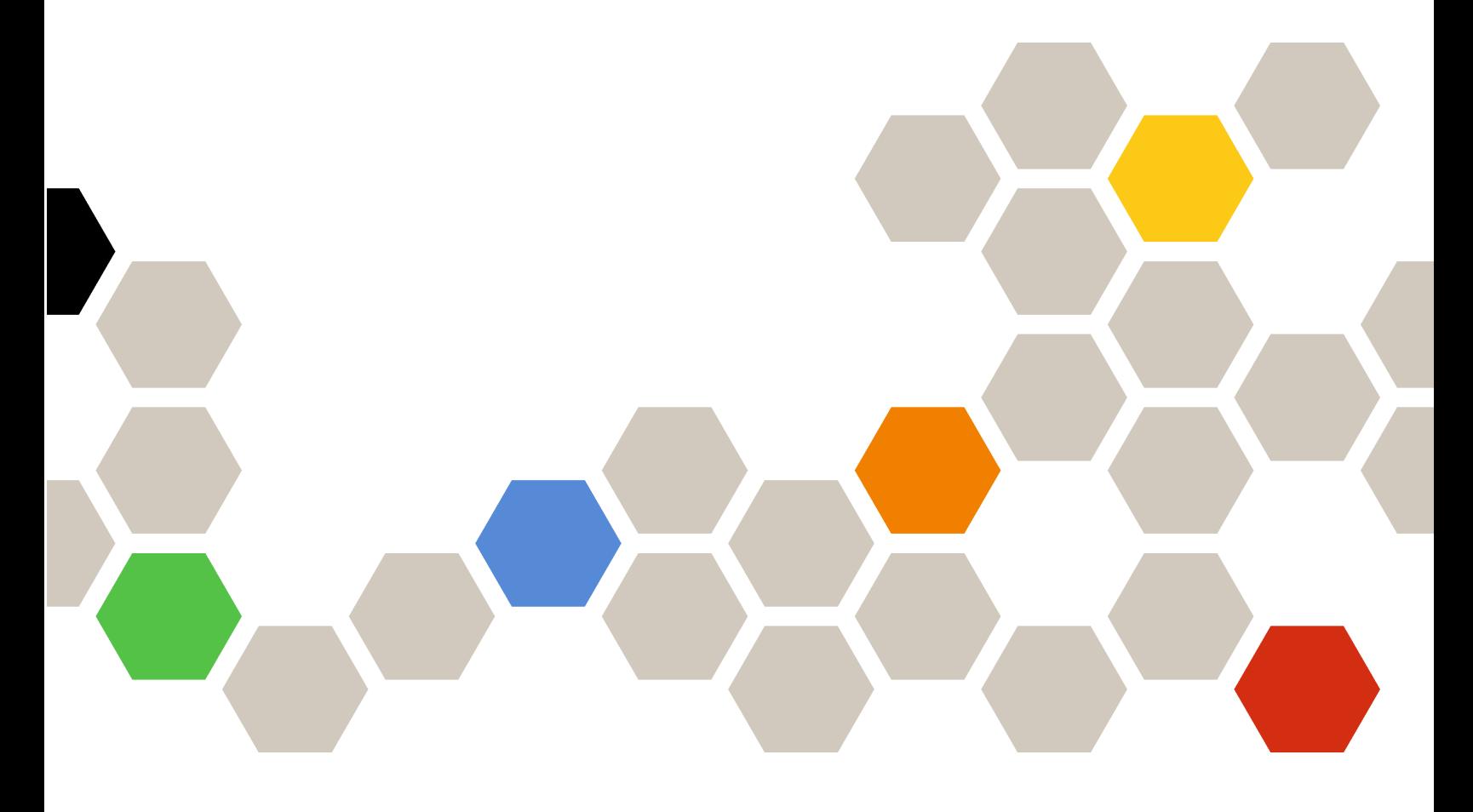

**버전 7.2.0**

**주의**

**이 정보와 이 정보가 지원하는 제품을 사용하기 전에 부록 B ["주의사항"](#page-36-0) [31페이지](#page-36-0)의 정보를 읽으십시오.**

**제12판 (2017년 9월)**

**© Copyright Lenovo 2014, 2017년. Portions © Copyright IBM Corporation 2012, 2014**

**제한적인 권리: GSA(General Services Administration) 계약에 따라 제공되는 데이터 또는 소프트웨어의 사용, 복제 또는 공개에는 계약서 번호 GS-35F-05925에 명시된 제한사항이 적용됩니다.**

## **목차**

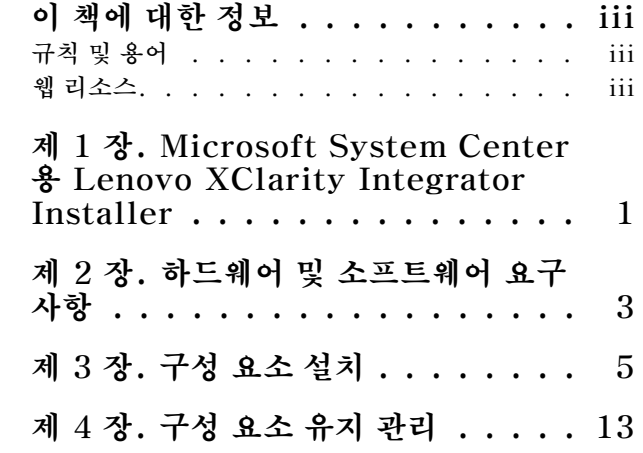

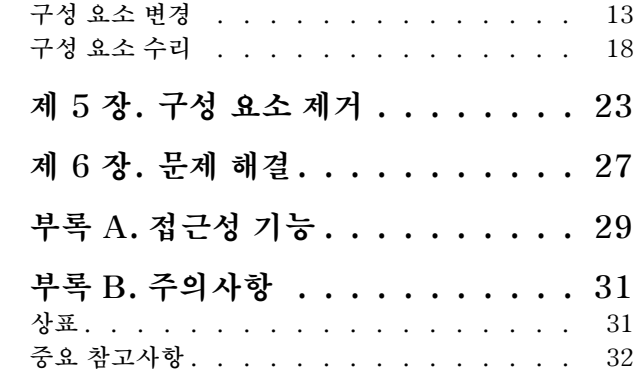

### <span id="page-4-0"></span>**이 책에 대한 정보**

**이 사용 설명서는 Microsoft System Center용 Lenovo Integrator Installer에 대한 최신 정보 를 제공합니다.**

### **규칙 및 용어**

**굵게 표시된 참고, 중요 또는 주의로 시작되는 단락은 핵심 정보를 강조하는 특정한 의미를 가진 주의사 항입니다.**

**참고: 이 주의사항은 중요 제안사항, 지침 또는 조언을 제공합니다.**

**중요: 이 주의사항은 불편함이나 어려운 상황을 방지하는 데 도움이 될 수 있는 정보 또는 조언을 제공합니다.**

**주의: 이 주의사항은 프로그램, 장치 또는 데이터에 대한 잠재적 손상을 표시합니다. 이는 손상이 발생할 수 있는 지시 사항 또는 상황 바로 앞에 표시됩니다.**

### **웹 리소스**

**다음 웹 페이지에서는 System x, BladeCenter 서버 및 시스템 관리 도구를 이해하고, 사용하며, 문제를 해결하기 위한 리소스를 제공합니다.**

#### **Lenovo XClarity 솔루션을 사용한 시스템 관리**

**이 웹 사이트에서는 System <sup>x</sup> 및 Flex System 하드웨어와 통합하여 시스템 관리 기능을 제공하는 Lenovo XClarity 솔루션에 대한 개요를 제공합니다.**

• **Lenovo [XClarity](http://shop.lenovo.com/us/en/systems/software/systems-management/xclarity/) 솔루션을 사용한 시스템 관리 웹 사이트**

#### **Lenovo 기술 지원 포털**

**이 웹 사이트는 하드웨어 및 소프트웨어에 대한 지원을 찾는 데 도움을 줍니다.**

• **[Lenovo](http://www.lenovo.com/support) 지원 포털 웹 사이트**

#### **Lenovo ServerProven 페이지**

**Lenovo System x, BladeCenter 및 IBM IntelliStation 하드웨어와의 하드웨어 호환성에 대한 정보 를 얻을 수 있습니다.**

- **Lenovo [ServerProven:](http://www.lenovo.com/us/en/serverproven/eserver.shtml) BladeCenter 제품의 호환성**
- **Lenovo [ServerProven:](http://www.lenovo.com/us/en/serverproven/flexsystem.shtml) Flex System 섀시의 호환성**
- **Lenovo [ServerProven:](http://www.lenovo.com/us/en/serverproven/indexsp.shtml) System <sup>x</sup> 하드웨어, 응용 프로그램 및 미들웨어의 호환성**

#### **Lenovo XClarity 솔루션을 사용한 시스템 관리**

**이 웹 사이트에서는 System <sup>x</sup> M5 및 M6과 Flex System에 통합되어 시스템 관리 기능을 제공하는 Lenovo XClarity 솔루션에 대한 개요를 제공합니다.**

• **Lenovo [XClarity](http://shop.lenovo.com/us/en/systems/software/systems-management/xclarity/) 솔루션을 사용한 시스템 관리 웹 사이트**

**iv Microsoft System Center용 Lenovo XClarity Integrator Installer**설치 및 사용 설명서

## <span id="page-6-0"></span>**제 1 장 Microsoft System Center용 Lenovo XClarity Integrator Installer**

**Microsoft System Center용 Lenovo XClarity Integrator Installer는 IT 관리자에게 Lenovo x86 서버의 관리 기능을 Microsoft System Center와 통합하는 단일 다운로드 옵션을 제공합니다. 이 오퍼링은 Lenovo Hardware Management 기능을 통합하여 Microsoft System Center 서버 관리 기 능을 확장합니다. 이를 통해 일상적인 시스템 관리에 필요한 시간과 노력을 줄이기 위해 물리적 환경과 가 상 환경에 대한 경제적인 기본 관리를 제공합니다. 이는 서버 통합 및 단순화된 관리를 통해 비용과 복잡성 을 줄이는 데 필요한 검색, 배포, 구성, 모니터링, 이벤트 관리 및 전원 모니터링을 제공합니다.**

**2 Microsoft System Center용 Lenovo XClarity Integrator Installer**설치 및 사용 설명서

## <span id="page-8-0"></span>**제 2 장 하드웨어 및 소프트웨어 요구사항**

**이 릴리스에서는 다음 하드웨어, 운영 체제 및 소프트웨어가 지원됩니다.**

#### **하드웨어 요구사항**

**Lenovo XClarity Integrator Installer 도구에는 특별한 하드웨어 요구 사항이 없습니다. Windows 운영 체제를 지원하는 Lenovo 및 비 Lenovo 서버, 워크스테이션 및 랩톱에서 Lenovo Integrated Installer를 실행할 수 있습니다.**

#### **지원되는 운영 체제**

**Lenovo XClarity Integrator Installer 도구는 다음 Windows 운영 체제에서 지원됩니다.**

- **Windows Server 2016**
- **Windows Server 2012**
- **Windows Server 2012 R2**
- **Windows Server 2008 R2**
- **Windows Server 2008 SP1/SP2 x64(Enterprise Edition, Standard Edition)**
- **Windows Server 2008 SP1/SP2(Enterprise Edition, Standard Edition)**
- **Windows Server 2003 SP2/R2 SP1(Enterprise Edition, Standard Edition)**
- **Windows Server 2003 SP2/R2 x64(Enterprise Edition, Standard Edition)**

#### **소프트웨어 요구사항**

**호스트 컴퓨터에 Lenovo XClarity Integrator Installer 도구를 설치하는 데 사용되는 계정은 관리 권 한을 가지고 있어야 합니다.**

**4 Microsoft System Center용 Lenovo XClarity Integrator Installer**설치 및 사용 설명서

## <span id="page-10-0"></span>**제 3 장 구성 요소 설치**

**설치 마법사를 사용하여 구성 요소를 설치하십시오.**

**절차**

**구성 요소를 설치하려면 다음 단계를 완료하십시오.**

**단계 1. Lenovo XClarity Integrator Installer 패키지의 압축을 풀고** setup.exe **실행 파일을 클 릭하여 설치 마법사를 여십시오. Microsoft System Center용 Lenovo XClarity Integrator Installer의 스플래시 페이 지가 열리고 언어 선택 목록이 표시됩니다.**

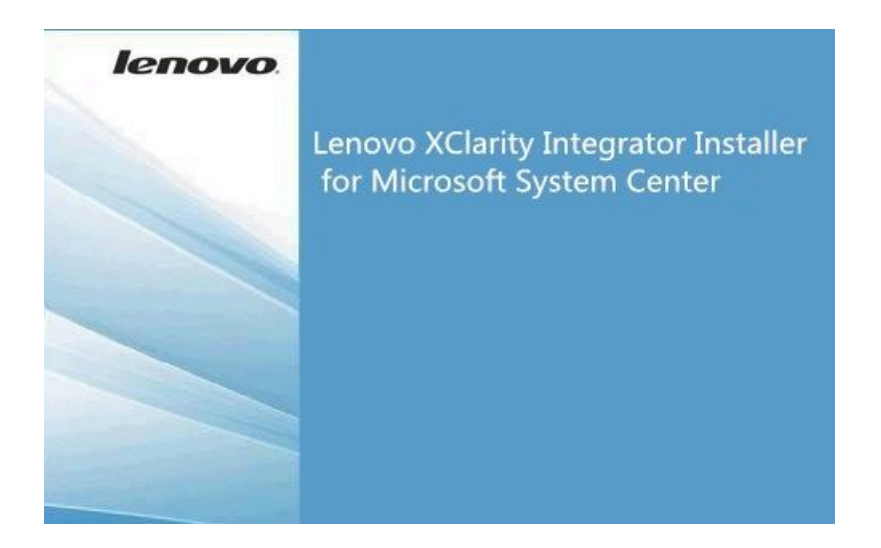

**그림 1. 설치 마법사 시작**

| English                    |  |
|----------------------------|--|
| <b>English</b>             |  |
| <b>Traditional Chinese</b> |  |
| Simplified Chinese         |  |
| Korean                     |  |
| Japanese                   |  |
| Spanish                    |  |
| Italian                    |  |
|                            |  |
| French<br>German           |  |

**그림 2. 언어 선택 목록**

#### **단계 2. Lenovo XClarity Integrator Installer의 언어를 선택하십시오.**

**참고: 구성 요소는 선택한 것과 동일한 언어로 설치됩니다.**

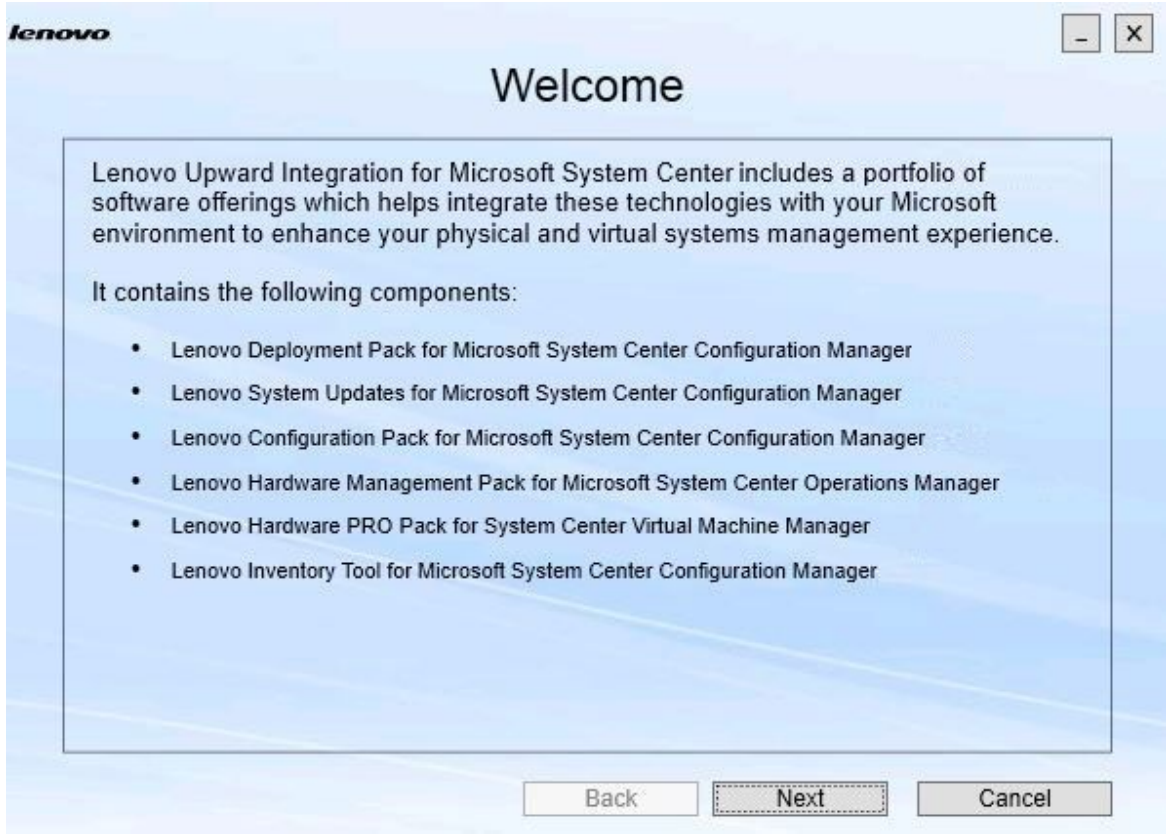

**그림 3. 시작 페이지**

**단계 3. Welcome(시작) 페이지에서 Next(다음)를 클릭하십시오. Prerequisites(전제조건) 페이지가 열립니다.**

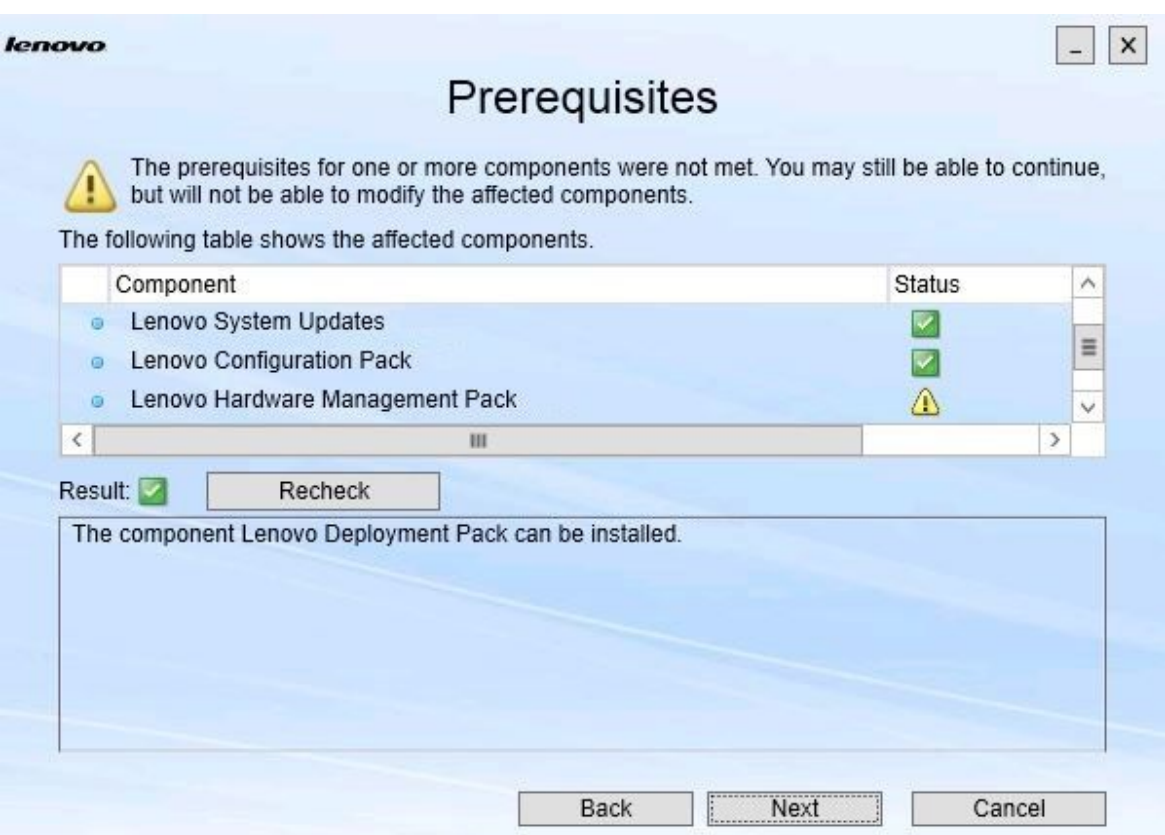

#### **그림 4. 전제조건 페이지**

**단계 4. 구성 요소를 설치하거나 업그레이드하기 전에 Prerequisites(전제조건) 페이지에서 모든 전제 조건이 충족되는지 확인하십시오. 전제조건이 충족되지 않으면 <sup>그</sup> 옆에 있는 상태 아이콘이 빨간 색 x로 표시되고 Next(다음) 버튼이 비활성화되어 설치를 계속할 수 없습니다.**

**계속하기 전에 설치 환경을 변경한 후 전제조건을 다시 점검하십시오.**

**단계 5. 모든 전제조건이 충족되면 Next(다음)를 클릭하여 설치를 계속하십시오. Install Suite Components(Suite 구성 요소 설치) 페이지가 열립니다.**

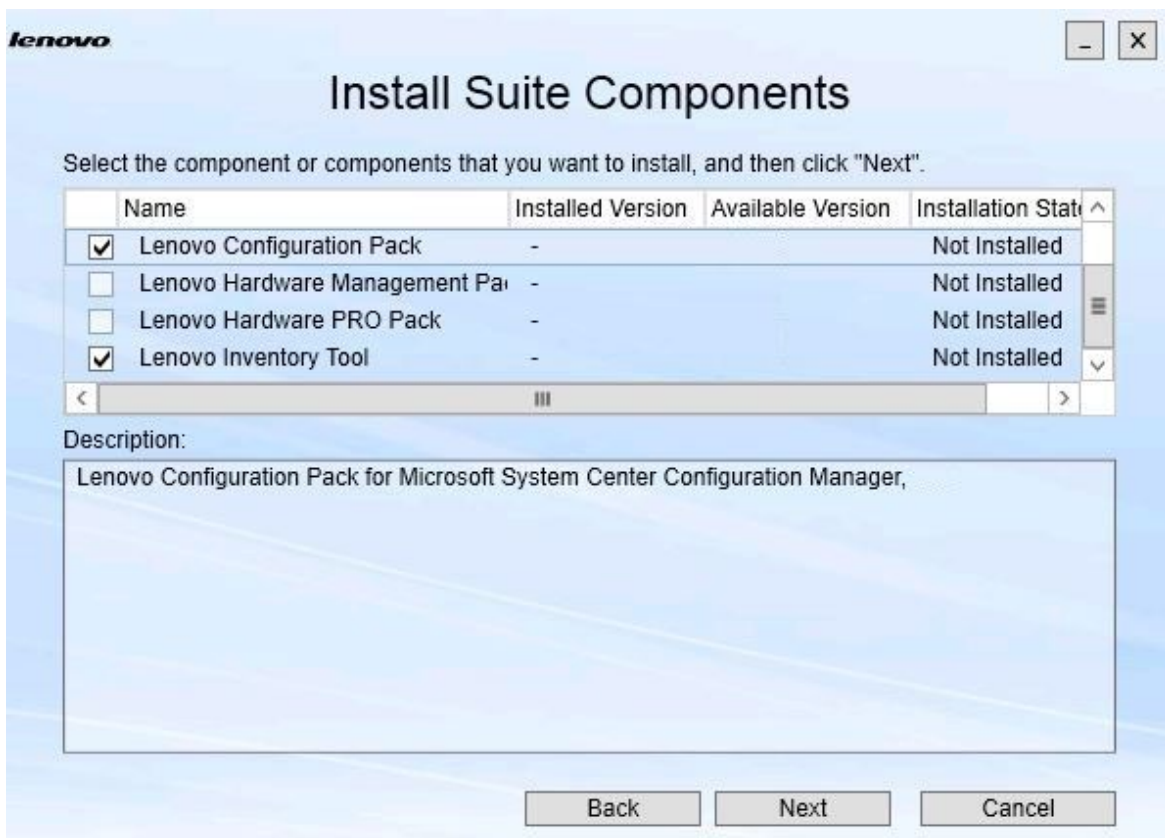

#### **그림 5. 설치할 구성 요소 선택**

**Install Suite Components(Suite 구성 요소 설치) 페이지에는 설치된 버전, 사용 가능한 버전 및 구성 요소의 설치 상태를 포함한 세부 정보가 표시됩니다. 설치된 버전은 시스템 에 설치된 버전입니다. 사용 가능한 버전은 Lenovo XClarity Integrator Installer에 포 함되어 있는 버전입니다.**

**설치 상태는 설치된 버전 및 사용 가능한 버전에 따라 다릅니다. 네 가지 설치 상태가 있습니다.** • **Not Installed(설치되지 않음). 설치된 버전이 없습니다.**

- 
- **Installed(설치됨). 설치된 버전이 사용 가능한 버전과 동일합니다.**
- **Upgrade(업그레이드). 설치된 버전이 사용 가능한 버전보다 이전 버전입니다.**
- **Cannot Install(설치할 수 없음). 설치된 버전이 사용 가능한 버전보다 최신 버전입니다.**

**구성 요소의 전제조건이 충족되지 않았거나 설치 상태가 Cannot Install(설치할 수 없음)인 경 우 관련 선택란이 비활성화됩니다. 이 상태는 해당 구성 요소에 대해 사용 가능한 작업이 없음을 의미합니다. 설명 영역에 이유가 표시됩니다.**

**단계 6. 사용 가능한 구성 요소를 하나 이상 선택하고 Next(다음)를 클릭하십시오. Confirmation(확인) 페이지가 열립니다.**

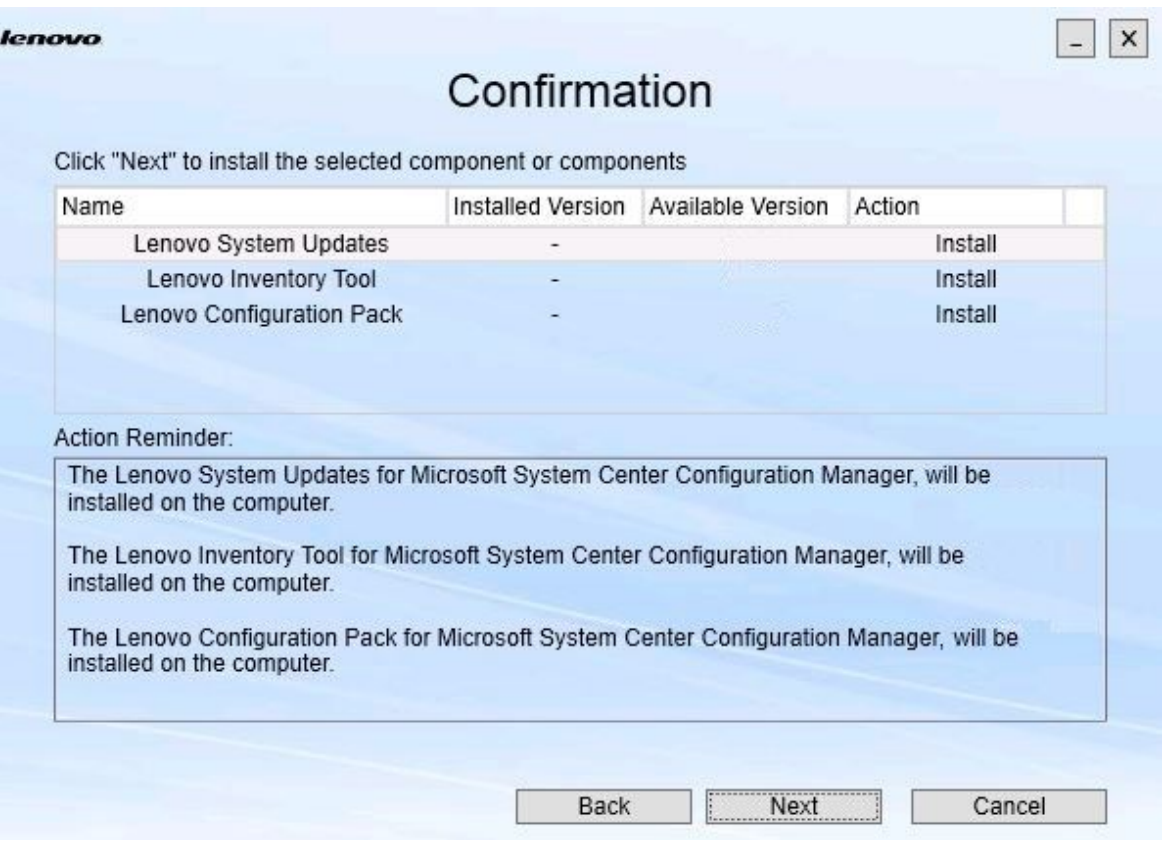

#### **그림 6. 구성 요소 확인**

**Confirmation(확인) 페이지에는 구성 요소의 설치, 복구, 업그레이드 또는 제거를 시작하기 전 에 확인해야 하는 정보가 요약되어 있습니다. 이는 이후에 구현될 작업을 보여줍니다.**

**구성 요소를 선택하면 관련 정보가 Action Reminder(작업 리마인더) 영역에 표시됩니다.**

**단계 7. 표시된 작업을 시작하려면 Next(다음)를 클릭하십시오. 설치 마법사 상태가 표시됩니다.**

> **설치 마법사가 프로세스를 시작하고 각 구성 요소는 해당 설치 응용 프로그램에 의해 하나 씩 처리됩니다.**

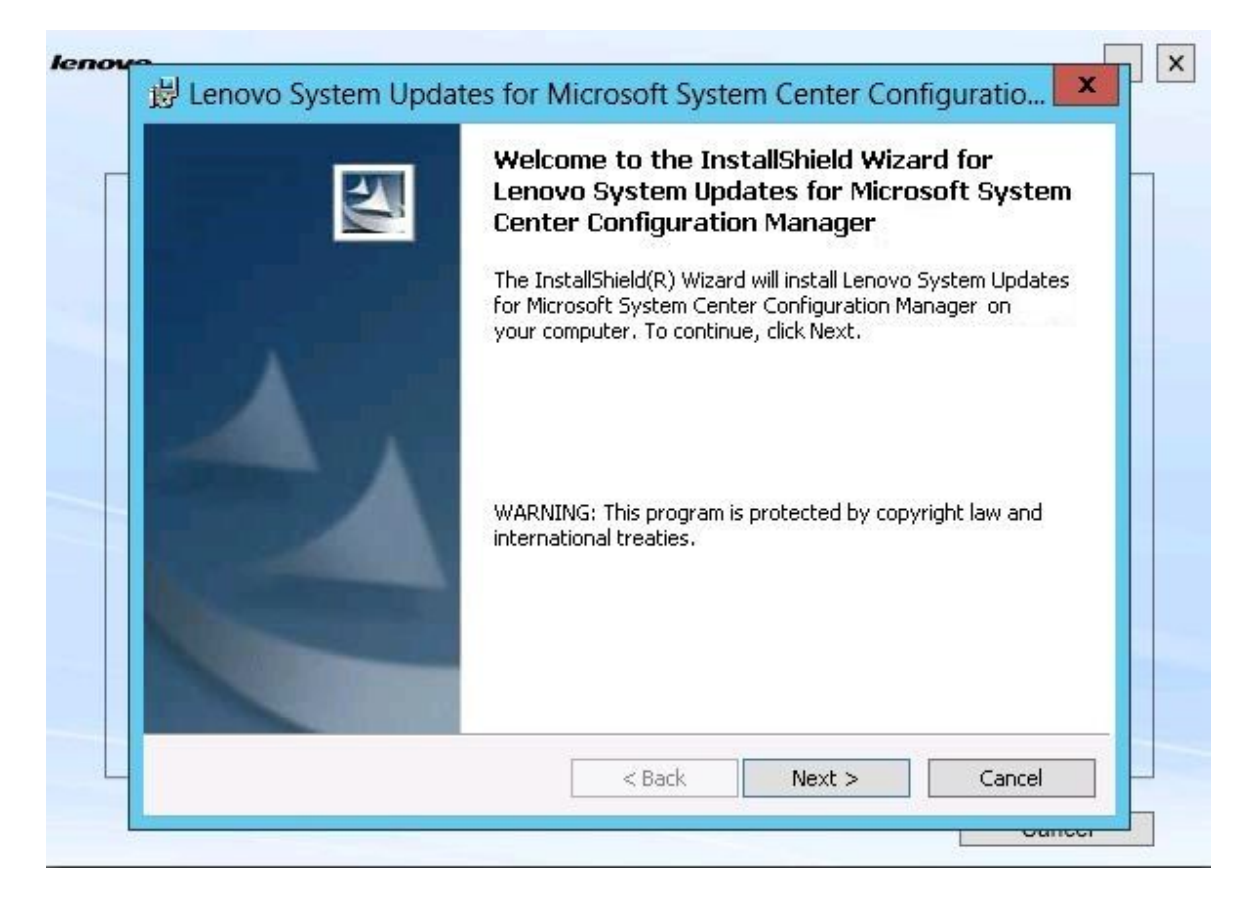

**그림 7. InstallShield 마법사 상태**

**단계 8. 나머지 모든 구성 요소에 대해 진행 중인 설치를 중지하려면 Cancel(취소)을 클릭하십시 오.Cancel(취소)을 클릭할 때 실행 중이던 구성 요소의 설치는 계속되지만 나머지 모든 구성 요 소의 설치는 취소됩니다. 다음 메시지가 표시됩니다.**

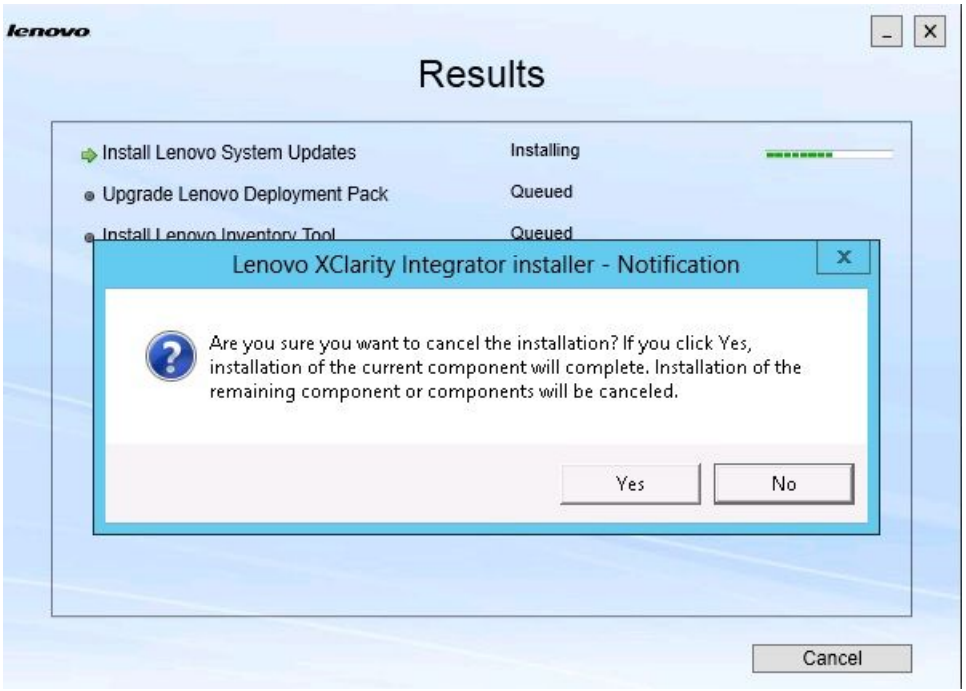

**그림 8. 설치 취소를 묻는 메시지**

**설치를 취소하려면 Yes(예)를 클릭하십시오. 설치를 계속하려면 No(아니요)를 클릭하십시오. 설치 프로세스가 완료되면 Results(결과) 페이지가 열립니다.**

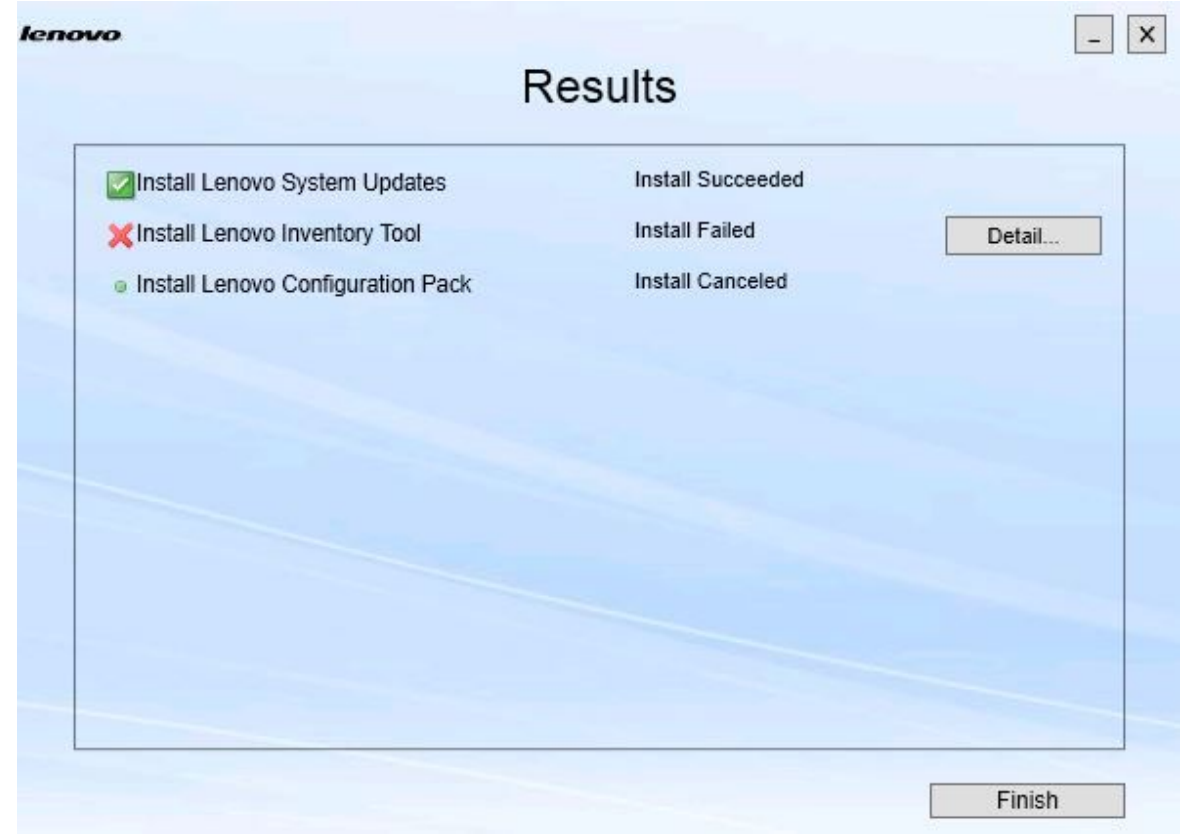

#### **그림 9. 설치 결과 페이지**

**Results(결과) 페이지에 설치 결과가 표시됩니다. 설치 작업이 실패하면 X 아이콘으로 지정됩니 다. 문제에 대한 자세한 내용을 보기 위해 로그 파일을 열려면 Detail(세부 정보)을 클릭하십시오. 단계 9. 마법사를 완료하려면 Finish(완료)를 클릭하십시오.**

## <span id="page-18-0"></span>**제 4 장 구성 요소 유지 관리**

**Lenovo XClarity Integrator Installer에서 이전에 구성 요소를 설치한 경우 Lenovo XClarity Integrator Installer를 시작하면 Maintenance(유지 관리) 페이지가 열립니다.**

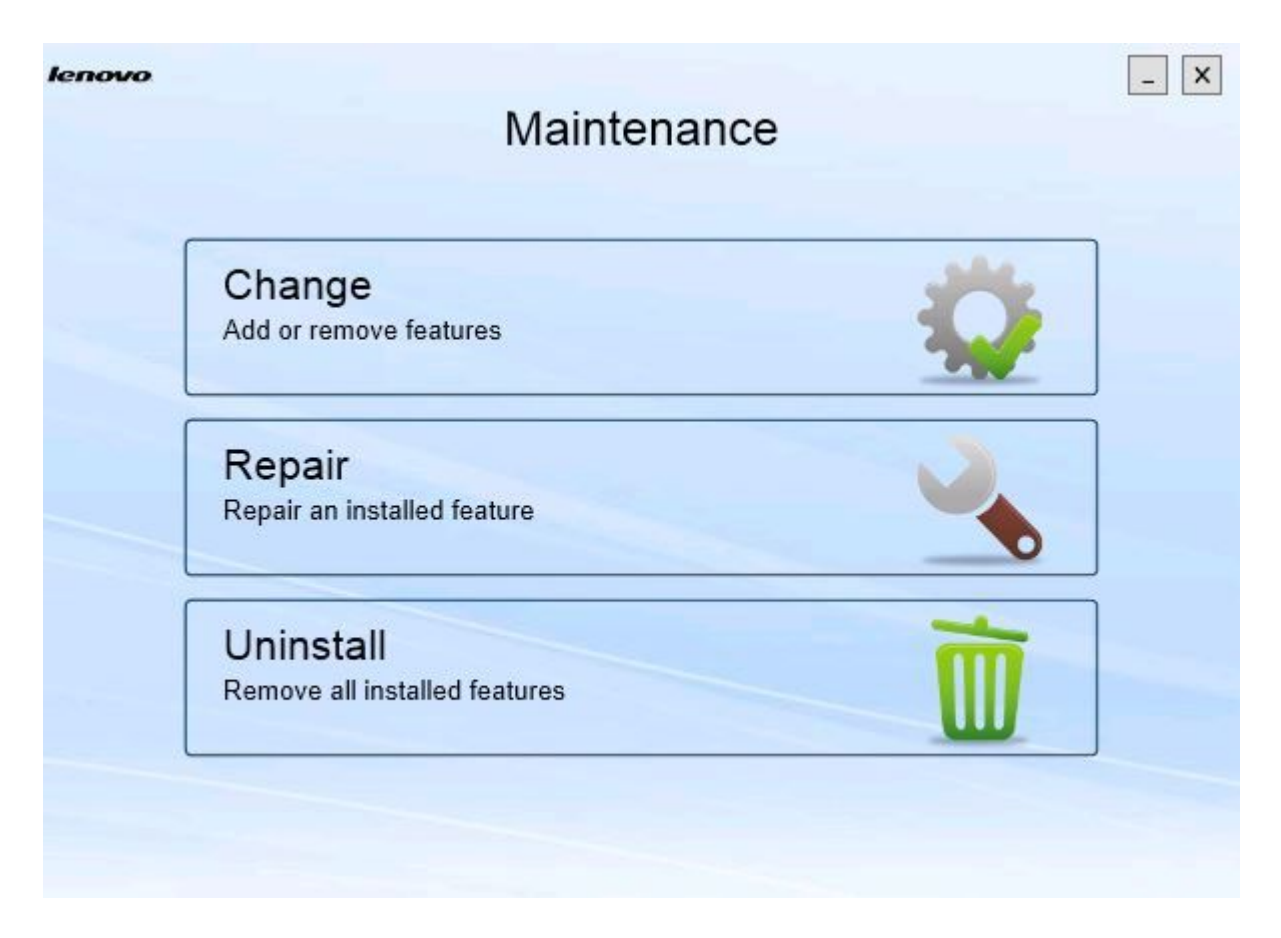

#### **그림 10. 유지 관리 페이지**

**이 페이지에서 기능을 변경, 수리 및 제거할 수 있습니다.**

### **구성 요소 변경**

**변경 옵션을 사용하여 구성 요소를 추가, 제거 및 업데이트하십시오.**

#### **절차**

**단계 1. Maintenance(유지 관리) 페이지에서 Change(변경)를 클릭하십시오. Prerequisites(전제조건) 페이지가 열립니다.**

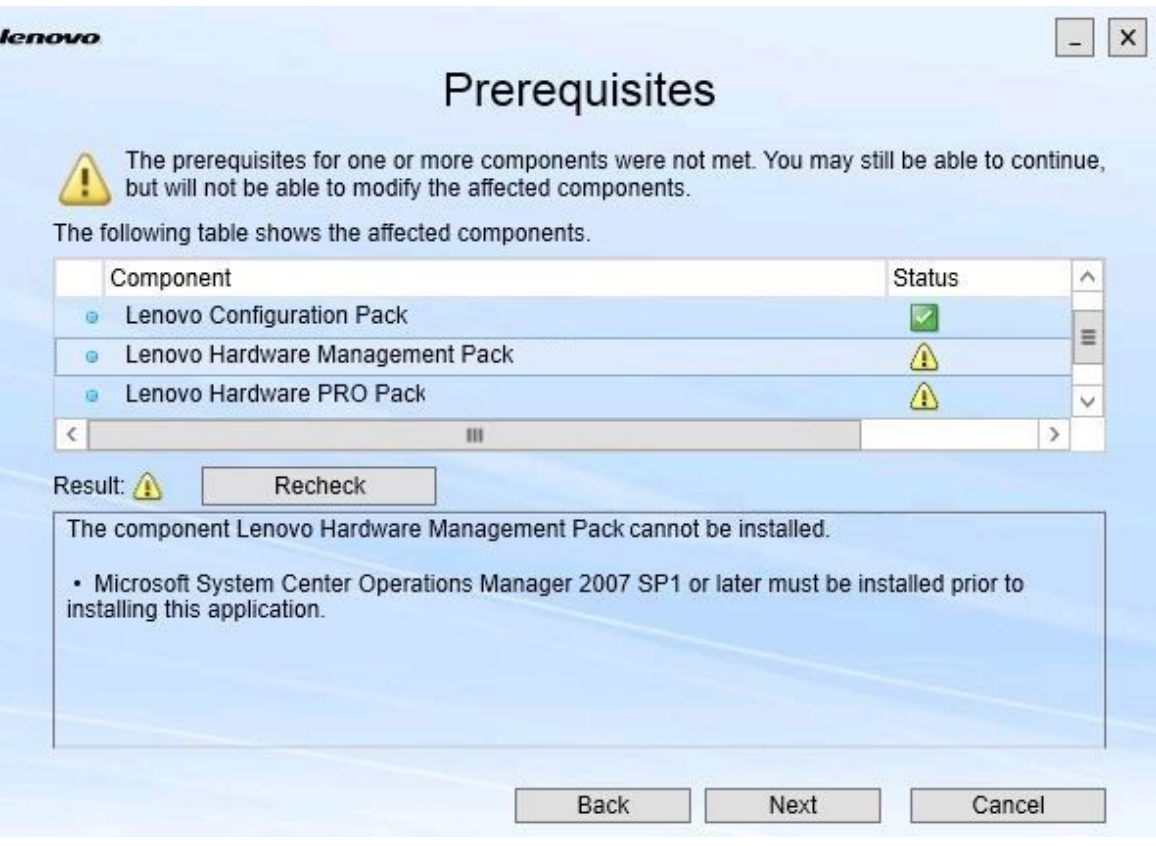

#### **그림 11. 전제조건**

**단계 2. 구성 요소의 전제 조건을 충족하는지 확인하고 Next(다음)를 클릭하십시오. Add/Remove Suite Components(Suite 구성 요소 추가/제거) 페이지가 열립니다.**

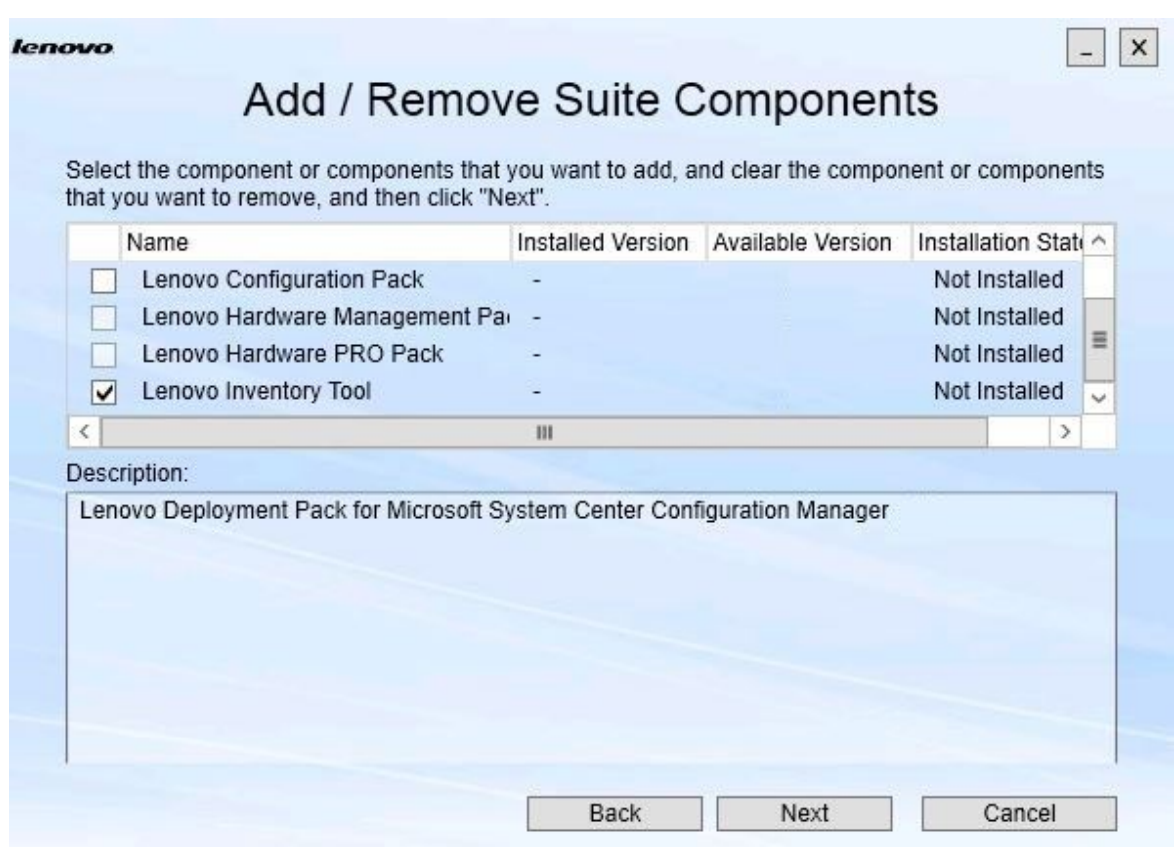

#### **그림 12. Suite 구성 요소 추가 및 제거**

**구성 요소가 설치되어 있으면 해당 확인란이 선택되고 위치 대상이 비활성화됩니다. 이를 변경할 수 없습니다.**

**이전 버전의 구성 요소가 있는 경우 해당 구성 요소의 확인란을 선택하여 전제조건이 충족되면 업그레이드된 버전을 설치할 수 있습니다.**

**구성 요소의 확인란이 비활성화되어 있으면 구성 요소를 설치할 수 없습니다. 구성 요소에 액세 스할 수 없는 이유는 두 가지입니다.**

- **구성 요소의 최신 버전이 대상 컴퓨터에 있습니다.**
- **구성 요소의 전제조건이 충족되지 않았습니다.**
- **단계 3. Add/Remove Suite Components(Suite 구성 요소 추가/제거) 페이지에서 구성 요소를 제 거, 설치 또는 업그레이드하십시오.**
	- **Uninstall <sup>a</sup> component(구성 요소 제거). 구성 요소의 확인란을 선택 취소하고 Next(다 음)를 클릭하십시오. 제거 프로세스를 확인하라는 메시지가 표시됩니다. 구성 요소를 제거 하려면 Yes(예)를 클릭하십시오.**
	- **Install <sup>a</sup> component(구성 요소 설치). 구성 요소의 확인란을 선택하고 Next(다음)를 클릭하십시오.**

• **Upgrade to <sup>a</sup> newer version of the component(최신 버전의 구성 요소로 업그레이드). 업데이트된 구성 요소의 확인란을 선택하고 Next(다음)를 클릭하십시오. Confirmation page(확인 페이지)에서 새 버전에 대한 정보를 보여줍니다.**

**위에 나열된 작업을 수행하면 Confirmation(확인) 페이지가 열립니다.**

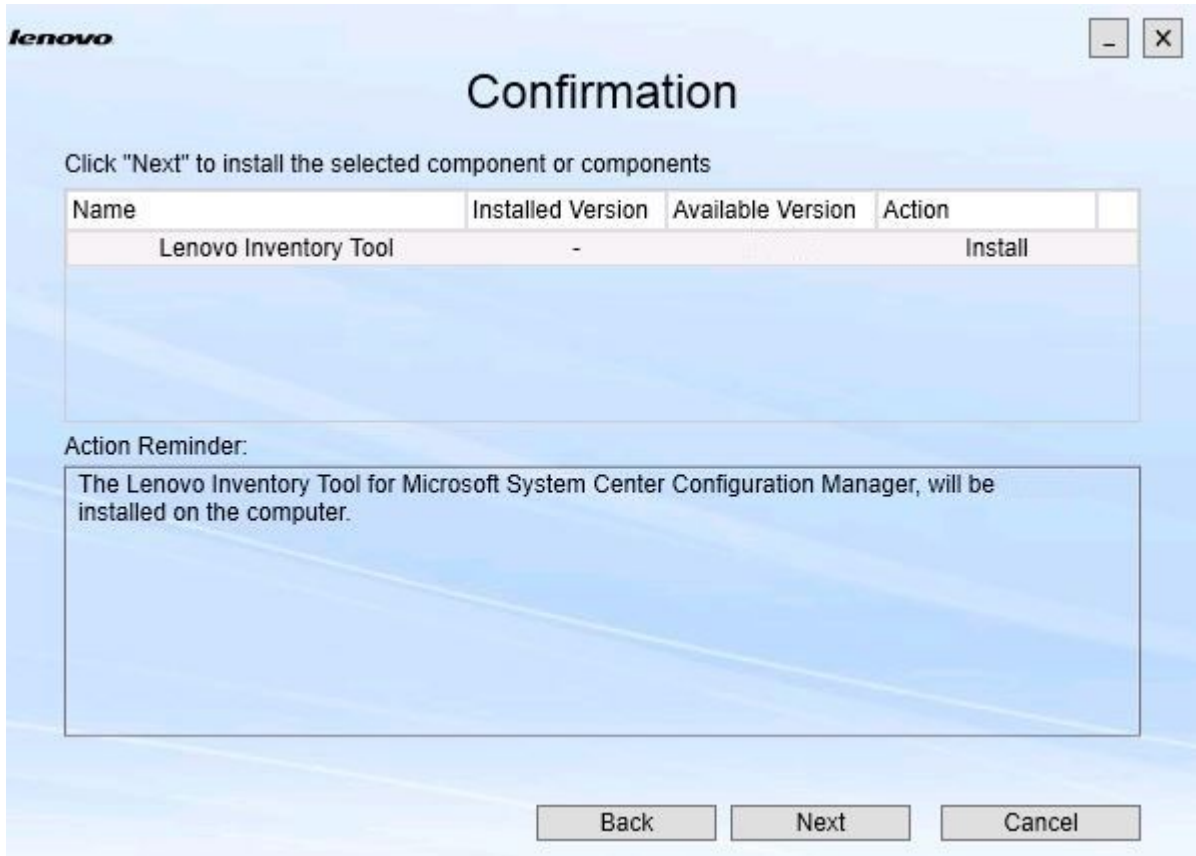

**그림 13. 확인 페이지**

**단계 4. 표시된 작업을 시작하려면 Next(다음)를 클릭하십시오. 설치 마법사 상태 창이 열립니다.**

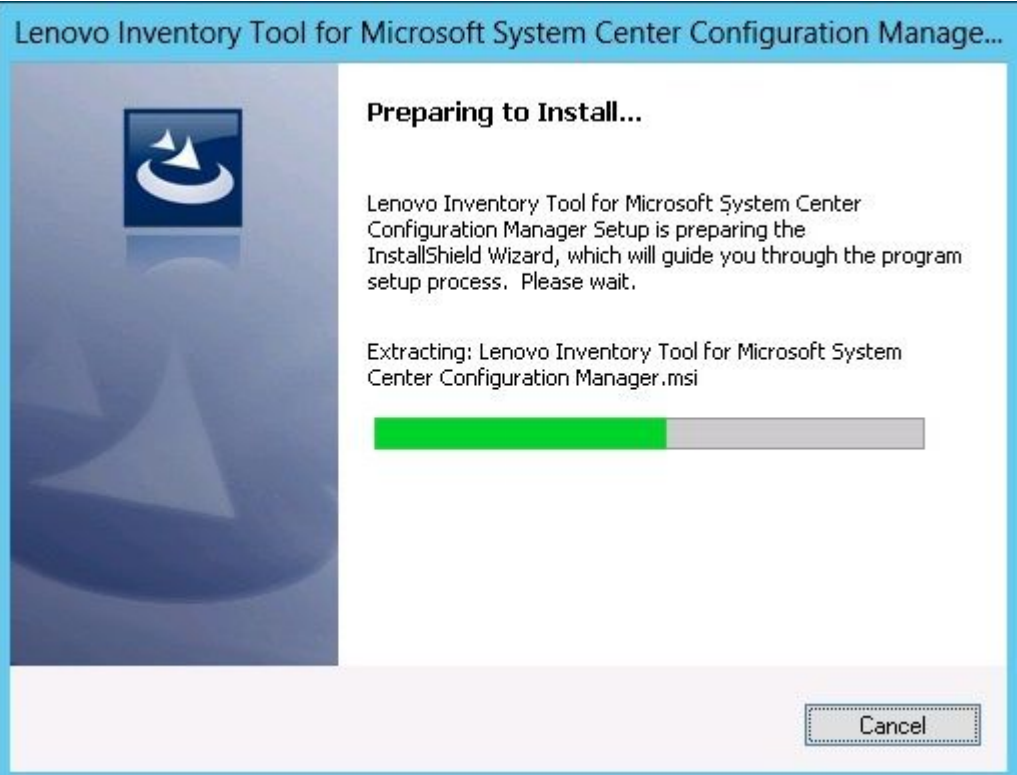

#### **그림 14. InstallShield 마법사 상태**

**설치 마법사가 시작되고 각 설치 응용 프로그램을 통해 구성 요소가 한 번에 하나씩 설치됩니다.**

<span id="page-23-0"></span>**설치 프로세스가 완료되면 Results(결과) 페이지가 열리고 설치가 성공했는지 여부가 표시됩니다.**

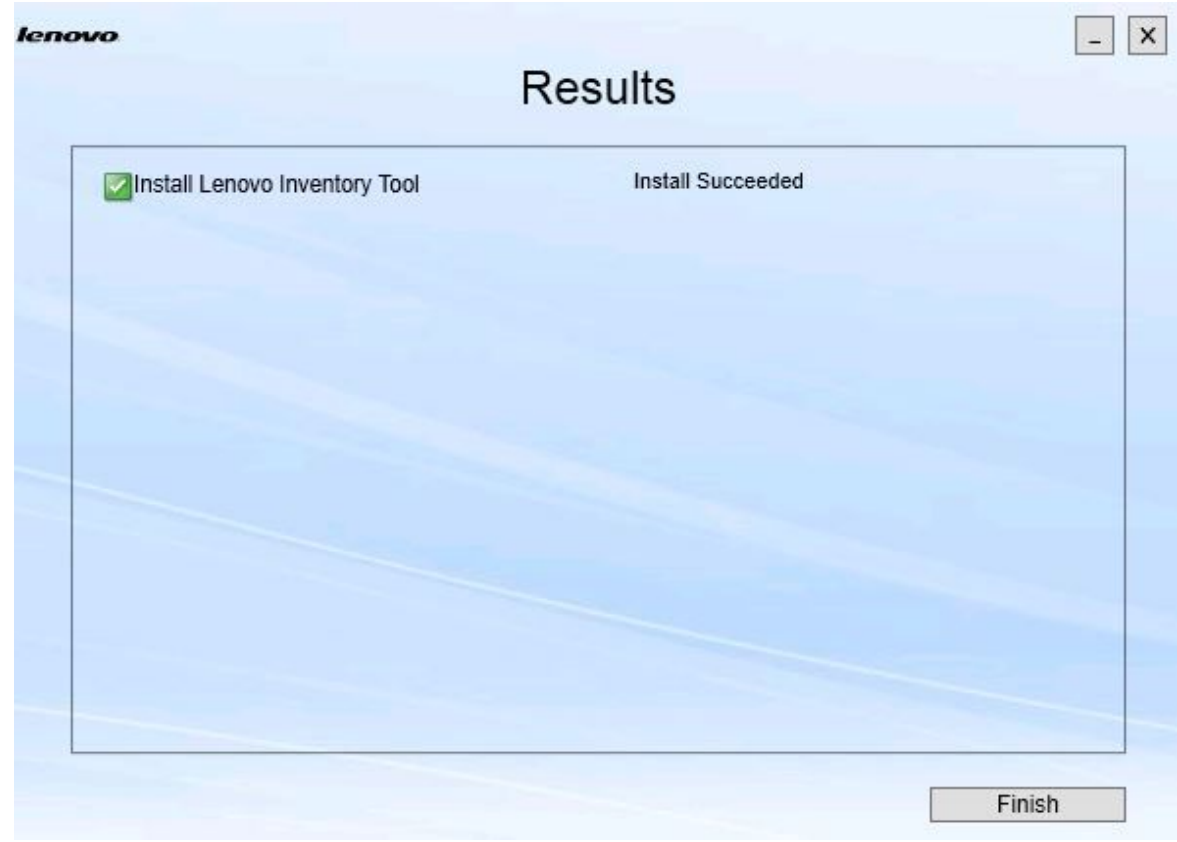

#### **그림 15. 설치 결과**

- **단계 5. 옵션: 작업이 성공적으로 완료되지 않으면 로그 파일을 여는 Detail(세부 정보) 옵션이 표 시됩니다.**
- **단계 6. 마법사를 종료할 준비가 되면 Finish(완료)를 클릭하십시오.**

### **구성 요소 수리**

**수리 옵션을 사용하여 설치된 파일, 레지스트리 값 및 설치된 구성 요소의 기타 항목을 수리합니다.**

**수리 옵션과 변경 옵션의 사용자 인터페이스는 기본적으로 동일합니다. 예를 들어 Repair Suite Components(Suite 구성 요소 수리) 페이지에서는 Repair Suite Components(Suite 구성 요소 수리) 용 부품 페이지에서와 같이 수리할 수 있는 구성 요소가 나열됩니다. 제거된 구성 요소는 사용할 수 없습니다.**

#### **절차**

**단계 1. Maintenance(유지 관리) 페이지에서 Repair(수리)를 선택하십시오. Repair Suite Components(Suite 구성 요소 수리) 페이지가 열립니다.**

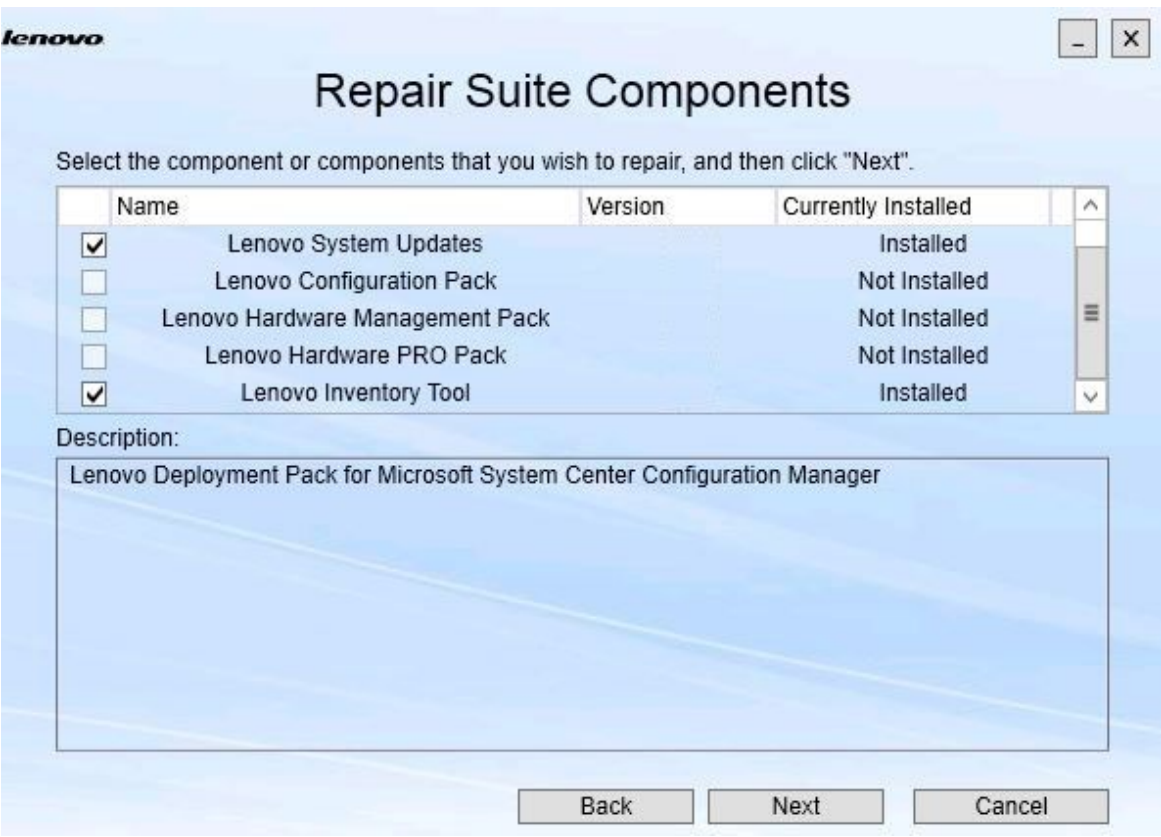

**그림 16. Repair Suite Components(Suite 구성 요소 수리) 페이지**

**단계 2. 수리할 구성 요소 선택란을 선택하고 Next(다음)를 클릭하십시오. Repair Confirmation(수리 확인) 페이지가 열립니다.**

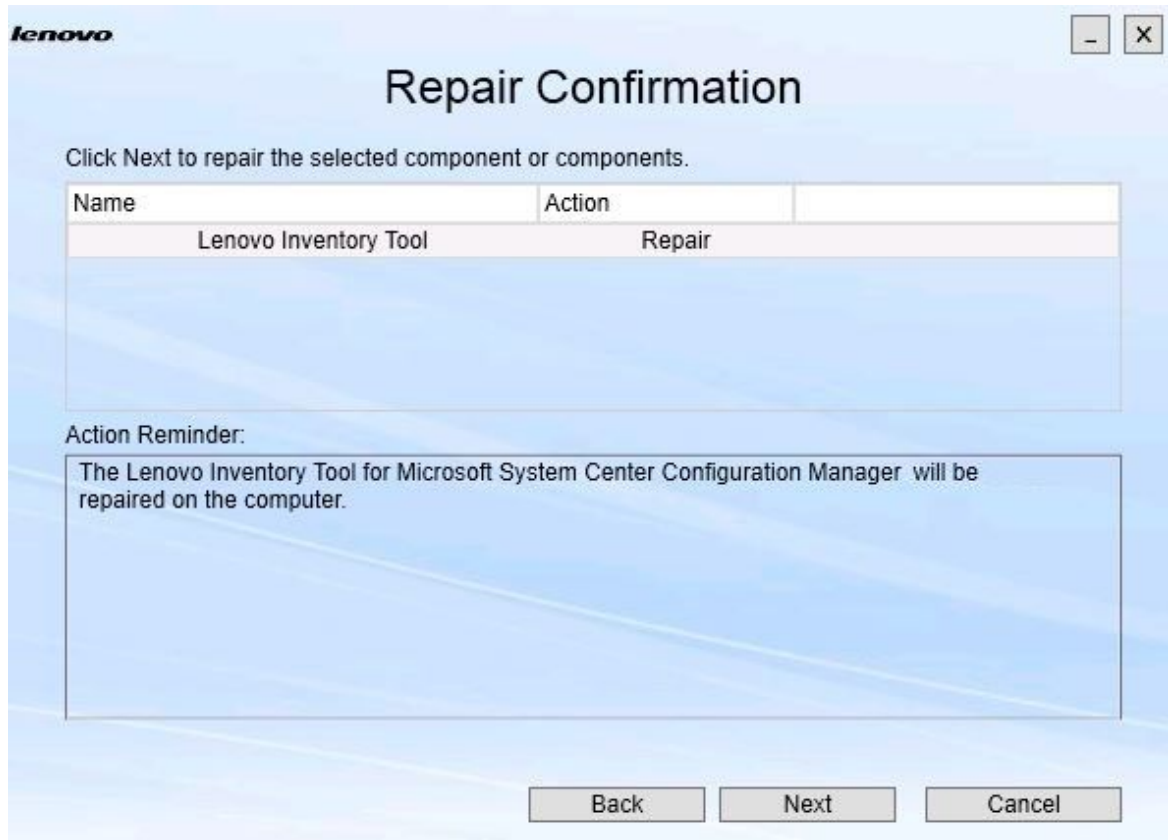

**그림 17. 수리 확인 페이지**

**단계 3. 수리 작업을 시작하려면 Next(다음)를 클릭하십시오. 설치 마법사가 열립니다.**

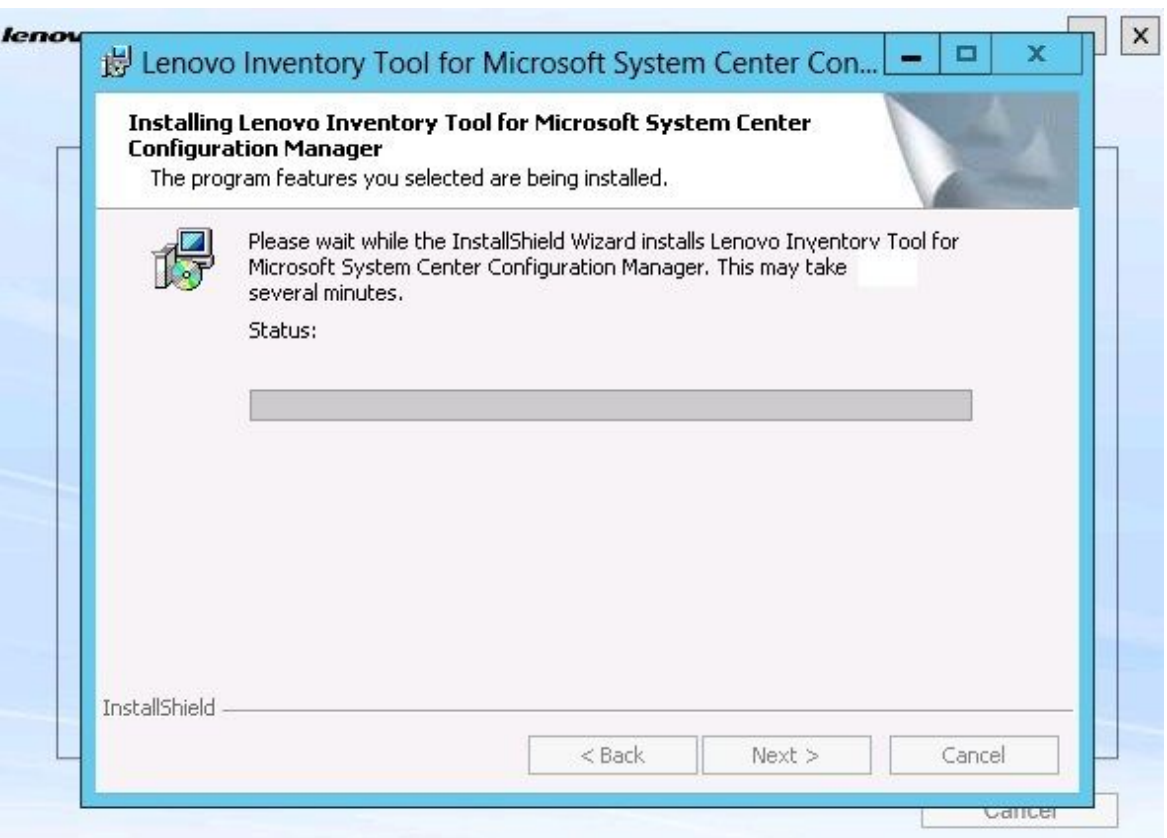

#### **그림 18. 설치 마법사**

**각 구성 요소의 설치 응용 프로그램은 해당 구성 요소의 수리 작업을 수행합니다. 이 작업은 구 성 요소별로 수행됩니다.**

**설치가 완료되면 Results(결과) 페이지가 열리고 수리 상태가 표시됩니다.**

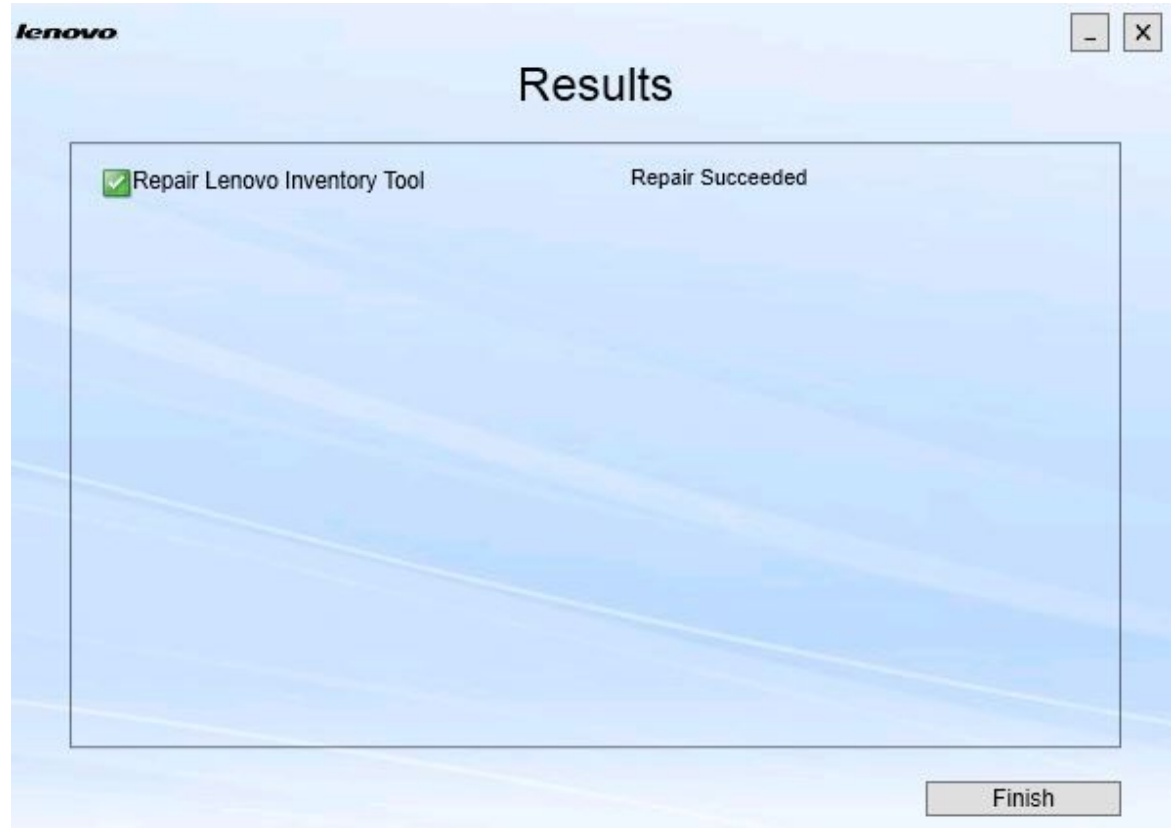

#### **그림 19. 수리 결과**

**단계 4. Finish(완료)를 누르십시오.**

## <span id="page-28-0"></span>**제 5 장 구성 요소 제거**

**설치된 모든 구성 요소를 제거하려면 Uninstall(제거) 옵션을 사용하십시오. 단일 구성 요소를 제거하려 면 Maintenance(유지 관리) 페이지에서 Change(변경) 옵션을 사용하십시오.**

#### **절차**

**단계 1. Maintenance(유지 관리) 페이지에서 Uninstall(제거)을 클릭하십시오. Confirmation(확인) 페이지가 열립니다.**

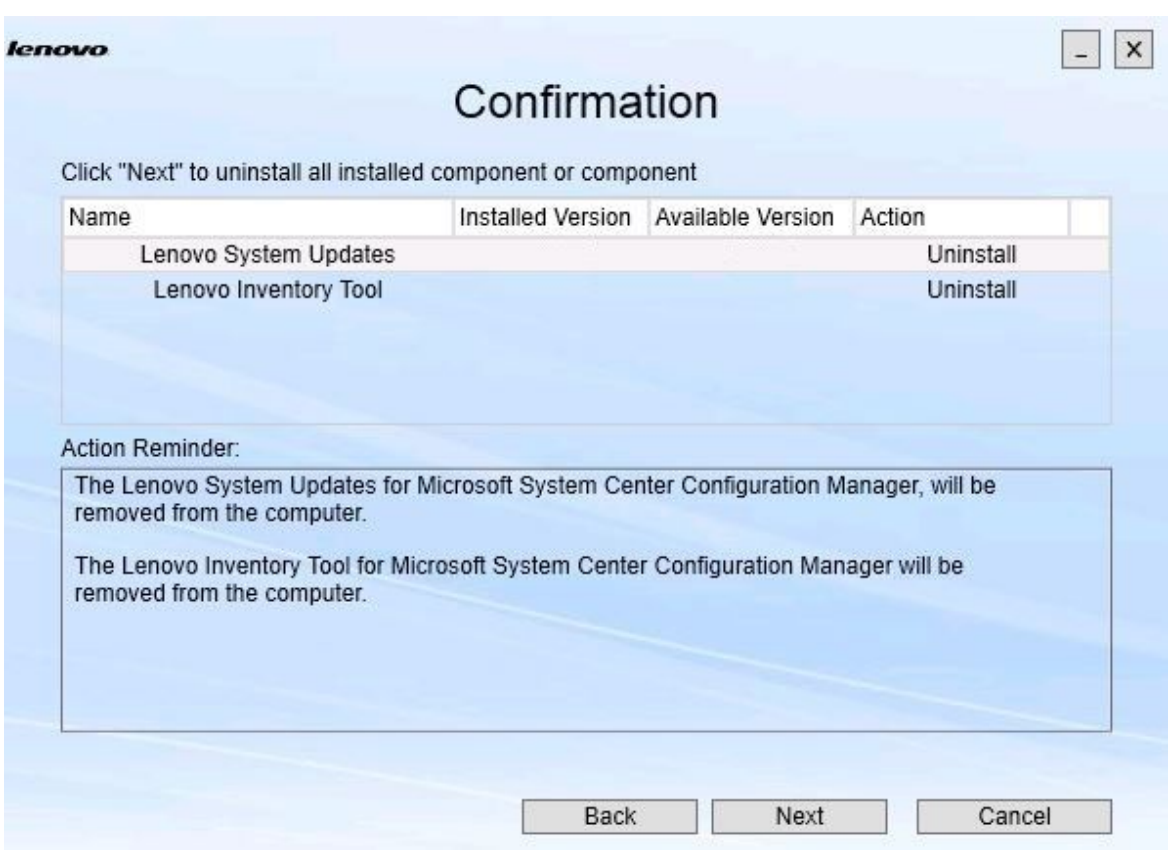

#### **그림 20. Confirmation(확인) 페이지**

**Confirmation(확인) 페이지는 수행할 작업을 요약하고 제거를 계속할 지 여부를 사용자에 게 확인합니다.**

**단계 2. 구성 요소를 제거하려면 Next(다음)를 클릭하십시오.**

**구성 요소가 하나씩 제거됩니다. 프로세스 동안 다음 그림과 같이 각 구성 요소를 제거하기 전 에 제거 작업을 확인해야 합니다.**

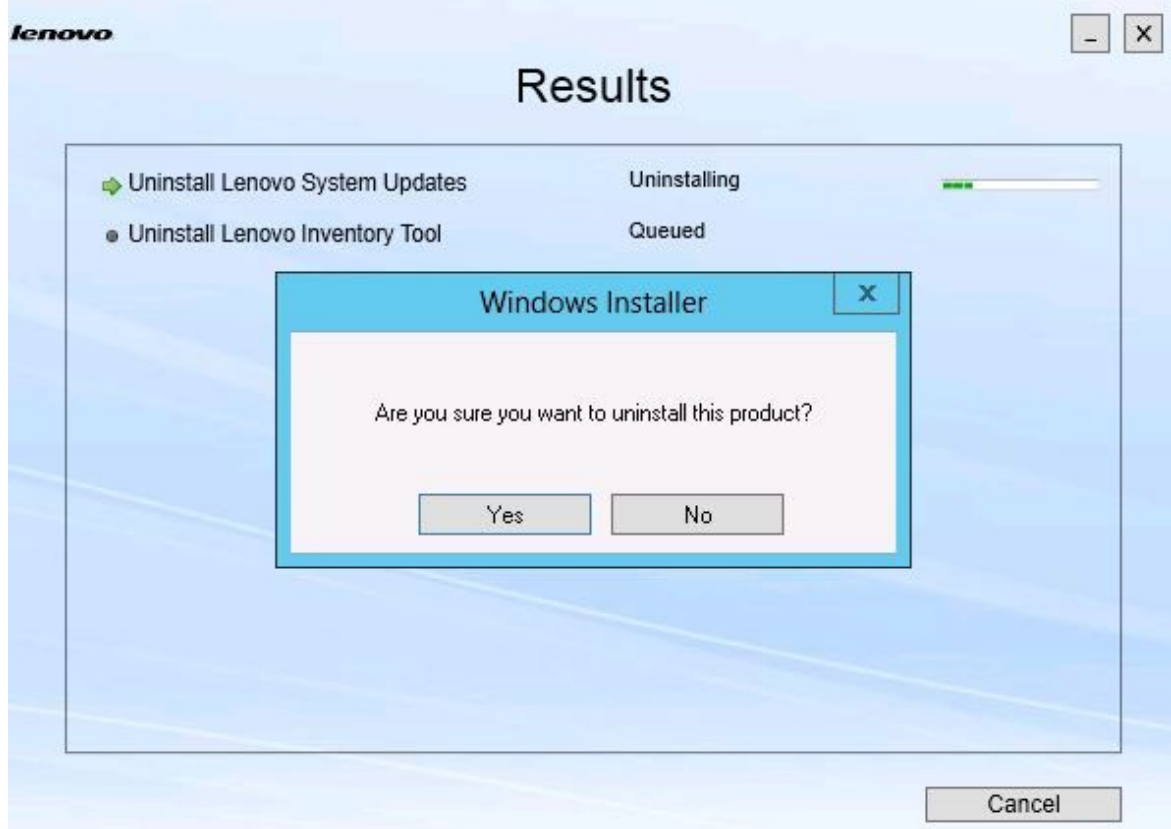

**그림 21. 제거를 확인하라는 메시지가 표시됨**

**단계 3. 프로세스를 완료하려면 Yes(예)를 클릭하십시오. 프로세스가 완료되면 Results(결과) 페이지가 열립니다.**

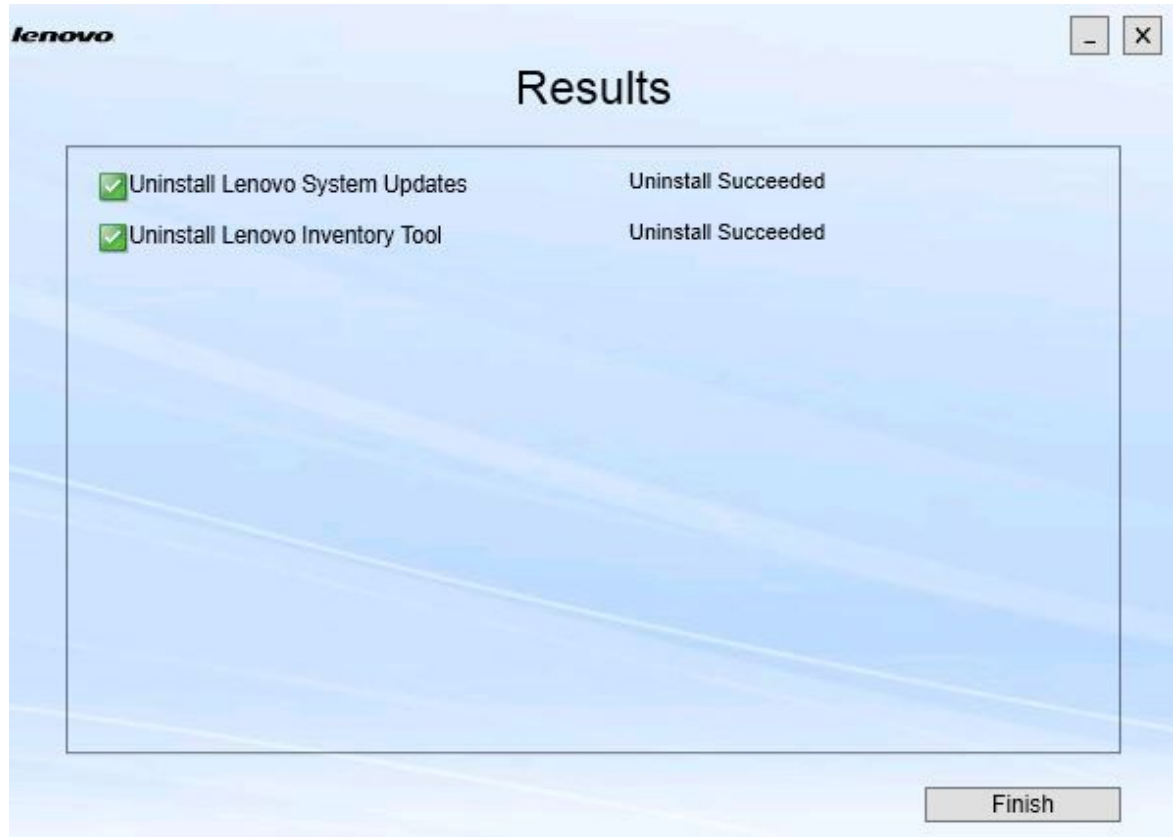

#### **그림 22. Results(결과) 페이지**

**단계 4. Finish(완료)를 누르십시오.**

### <span id="page-32-0"></span>**제 6 장 문제 해결**

**이 항목에서는 발생할 수 있는 상황에 대해 설명하고 이를 해결하기 위한 팁을 제공합니다.**

#### **.NET Framework v4.0이 설치되어 있지 않으면 설치 마법사가 실행되지 않음**

**문제**

**이 컴퓨터에 .Net Framework 4.0 이상 버전이 설치되어 있지 않습니다.**

**가능한 솔루션**

**설치 마법사를 시작하기 전에 .Net Framework 4.0을 설치하십시오. [Microsoft](http://www.microsoft.com/download/details.aspx?id=17718) .NET [Framework](http://www.microsoft.com/download/details.aspx?id=17718) 4(독립 실행형 설치 관리자) 웹 사이트에서 이를 다운로드할 수 있습니다.**

**제한된 디스크 공간으로 인해 설치 마법사가 설치되지도 않고 실행되지도 않음**

**문제**

**구성 요소를 설치할 디스크 공간이 충분하지 않다는 오류 메시지가 표시됩니다.**

**가능한 솔루션**

**하드 디스크 드라이브의 공간을 정리하여 구성 요소를 설치할 충분한 디스크 공간을 확보하십시오.**

**.Network Framework 4.0 이상이 설치되어 있지 않으면 Windows 2003 서버에서 설치 마법사 가 실패함**

**문제**

**.Network Framework 4.0 이상이 Windows 2003 서버에 설치되어 있지 않으면 설치 마법사가 시작될 수 없거나 실패합니다. 이는 알려진 제한 사항입니다.**

**가능한 솔루션**

**설치 마법사를 실행하기 전에 대상 서버에 .Net Framework 4.0 이상 버전을 설치하십시오.**

**Lenovo Hardware Management Pack을 그대로 두고 Lenovo Hardware PRO Pack을 제거 할 수 있음**

#### **문제**

**Lenovo Hardware PRO Pack 기능은 설치된 Lenovo Hardware Management Pack에 따라 다릅니다. Lenovo Integrator Installer 설치 마법사를 사용하여 Lenovo Hardware PRO Pack을 제거하는 경우 Lenovo Hardware Management Pack도 제거하라는 메시지 가 표시됩니다.**

**시작 메뉴 또는 제어판에서 Lenovo Hardware Management Pack을 제거하는 경우 시스 템에 설치된 PRO Pack을 그대로 두고 관리 팩을 제거할 수 있습니다. 그러나 SCOM 콘솔에 서 Lenovo Hardware Management Pack을 제거하는 경우 PRO Pack을 먼저 제거해야 합니다. PRO Pack은 Lenovo Hardware Management Pack이 설치되지 않은 상태에 서는 작동하지 않습니다.**

#### **가능한 솔루션**

**Lenovo Hardware Management Pack을 제거하기 전에 Lenovo Hardware PRO Pack을 제거하십시오.**

**설치 마법사가 네트워크 매핑 드라이브에 구성 요소를 설치하지만 구성 요소를 시작할 수 없음**

**구성 요소가 네트워크 매핑 드라이브에 설치되었지만 구성 요소가 정상적으로 시작되지 않습니다. 설치 마법사가 네트워크 매핑 드라이브에 구성 요소를 설치할 때 구성 요소 파일만 복사됩니다.**

**구성 요소가 실행 중일 때 생성된 정보는 로컬 시스템에 기록됩니다. 따라서 구성 요소는 원격 서 버에서 직접 시작할 수 없습니다.**

## <span id="page-34-0"></span>**부록 A. 접근성 기능**

**접근성 기능은 운동 장애 및 시각 장애와 같은 장애가 있는 사용자가 정보 기술 제품을 성공적으로 사용할 수 있도록 돕습니다.**

**Lenovo 시스템 업데이트에는 다음 접근성 기능이 포함됩니다.**

- **키보드를 통해서만 작동할 수 있습니다.**
- **모든 정보는 색상에 관계없이 전달됩니다.**
- **글꼴, 크기 및 색상에 대한 시스템 설정이 상속됩니다.**
- **화면 판독기 및 화면 돋보기에서 일반적으로 사용되는 인터페이스를 지원합니다.**

#### **키보드 탐색**

**이 제품은 표준 Microsoft™ Windows™ 탐색 키를 사용합니다.**

**Lenovo 및 접근성: Lenovo가 노력하고 있는 접근성 기능에 대한 정보는 [Lenovo](http://www.lenovo.com/lenovo/us/en/accessibility/) 접근성 웹 사이 [트](http://www.lenovo.com/lenovo/us/en/accessibility/)의 내용을 참조하십시오.**

#### **접근성 편차**

**다음은 접근성 제한 사항으로 알려진 문제입니다.**

**JAWS는 설치 마법사에서 선택란이 선택되었는지 여부를 알릴 수 없습니다. 설치 마법사의 Install/Upgrade(설치/업그레이 드) 페이지 또는 Add/Remove(추가/제거) 페이 지에 있는 목록 보기에서 한 항목을 선택하고 스페 이스 바를 눌러 항목을 선택하거나 선택 취소하는 경우 JAWS(Job Access With Speech)가 선택 란이 선택되었는지 여부를 판별할 수 없습니다. 이**

**문제는 알려진 제한 사항입니다.**

## <span id="page-36-0"></span>**부록 B. 주의사항**

**Lenovo가 모든 국가에서 이 책에 기술된 제품, 서비스 또는 기능을 제공하는 것은 아닙니다. 현재 사용할 수 있는 제품 및 서비스에 대한 정보는 한국 Lenovo 담당자에게 문의하십시오.**

**이 책에서 Lenovo 제품, 프로그램 또는 서비스를 언급했다고 해서 해당 Lenovo 제품, 프로그램 또는 서 비스만 사용할 수 있다는 것은 아닙니다. Lenovo의 지적 재산권을 침해하지 않는 한, 기능상으로 동등한 제품, 프로그램 또는 서비스를 대신 사용할 수도 있습니다. 그러나 기타 제품, 프로그램 또는 서비스의 운 영에 대한 평가와 검증은 사용자의 책임입니다.**

**Lenovo는 이 책에서 다루고 있는 특정 내용에 대해 특허를 보유하고 있거나 현재 특허 출원 중일 수 있습 니다. 이 책을 제공한다고 해서 특허에 대한 라이센스까지 부여하는 것은 아닙니다. 라이센스에 대한 의문사항은 다음으로 문의하십시오.**

Lenovo (United States), Inc. 1009 Think Place - Building One Morrisville, NC 27560 U.S.A. Attention: Lenovo Director of Licensing

**Lenovo는 타인의 권리 비침해, 상품성 및 특정 목적에의 적합성에 대한 묵시적 보증을 포함하여(단, 이에 한하지 않음) 묵시적이든 명시적이든 어떠한 종류의 보증 없이 이 책을 "현재 상태대로" 제공합 니다. 일부 국가에서는 특정 거래에서 명시적 또는 묵시적 보증의 면책사항을 허용하지 않으므로, 이 사항이 적용되지 않을 수도 있습니다.**

**이 정보에는 기술적으로 부정확한 내용이나 인쇄상의 오류가 있을 수 있습니다. 이 정보는 주기적으로 변경 되며, 변경된 사항은 최신판에 통합됩니다. Lenovo는 이 책에서 설명한 제품 및/또는 프로그램을 사전 통 지 없이 언제든지 개선 및/또는 변경할 수 있습니다.**

**이 책에서 설명한 제품은 오작동으로 인해 인체 상해 또는 사망이 발생할 수 있는 이식 또는 기타 생명 유지 응용 프로그램에서 사용하도록 고안되지 않았습니다. 이 책에 포함된 정보는 Lenovo 제품 사양 또는 보증 에 영향을 미치거나 <sup>그</sup> 내용을 변경하지 않습니다. 이 책의 어떠한 내용도 Lenovo 또는 타사의 지적 재산 권 하에서 묵시적 또는 명시적 라이센스 또는 면책 사유가 될 수 없습니다. 이 책에 포함된 모든 정보는 특 정 환경에서 얻은 것이며 설명 목적으로만 제공됩니다. 운영 환경이 다르면 결과가 다를 수 있습니다.**

**Lenovo는 귀하의 권리를 침해하지 않는 범위 내에서 적절하다고 생각하는 방식으로 귀하가 제공한 정 보를 사용하거나 배포할 수 있습니다.**

**이 책에서 언급되는 Lenovo 이외 웹 사이트는 단지 편의상 제공된 것으로, 어떤 방식으로든 이들 웹 사이 트를 옹호하고자 하는 것은 아닙니다. 해당 웹 사이트의 자료는 본 Lenovo 제품 자료의 일부가 아니므로 해당 웹 사이트 사용으로 인한 위험은 사용자 본인이 감수해야 합니다.**

**본 책에 포함된 모든 성능 데이터는 제한된 환경에서 산출된 것입니다. 따라서 운영 환경이 다르면 결과가 현저히 다를 수 있습니다. 일부 성능은 개발 단계의 시스템에서 측정되었을 수 있으므로 이러한 측정치가 일반적으로 사용되고 있는 시스템에서도 동일하게 나타날 것이라고는 보증할 수 없습니다. 또한 일부 성 능은 추정을 통해 추측되었을 수도 있으므로 실제 결과는 다를 수 있습니다. 이 책의 사용자는 해당 데 이터를 본인의 특정 환경에서 검증해야 합니다.**

### **상표**

**Lenovo, Lenovo 로고, Flex System, System <sup>x</sup> 및 NeXtScale System은 미국 또는 기타 국가에 서 사용되는 Lenovo의 상표입니다.**

<span id="page-37-0"></span>**Intel 및 Intel Xeon은 미국 또는 기타 국가에서 사용되는 Intel Corporation의 상표입니다.**

**Internet Explorer, Microsoft 및 Windows는 Microsoft 그룹의 상표입니다.**

**Linux는 Linus Torvalds의 등록 상표입니다.**

**기타 회사, 제품 및 서비스 이름은 해당 회사의 상표 또는 서비스 표시입니다.**

### **중요 참고사항**

**프로세서 속도는 마이크로프로세서의 내부 클럭 속도를 나타냅니다. 다른 요소 또한 응용 프로그램 성능에 영향을 줍니다.**

**프로세서 스토리지, 실제 및 가상 스토리지 또는 채널 볼륨을 언급할 때, KB는 1,024바이트, MB는 1,048,576바이트, GB는 1,073,741,824바이트를 나타냅니다.**

**하드 디스크 드라이브 용량 또는 통신 볼륨을 언급할 때 MB는 1,000,000바이트, GB는 1,000,000,000바 이트를 나타냅니다. 사용자가 액세스할 수 있는 총량은 운영 환경에 따라 다를 수 있습니다.**

**Lenovo는 Lenovo 이외 제품에 대해서는 어떠한 진술 또는 보증도 하지 않습니다. Lenovo 이외 제품에 대한 지원은 Lenovo가 아닌 타사에서 제공됩니다.**

**일부 소프트웨어는 일반 정품 버전과 차이가 있을 수 있으며, 사용 설명서나 일부 프로그램 기능이 포 함되지 않을 수도 있습니다.**

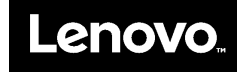